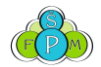

## 1. Po prihlásení do AISu na úvodnej stránke vstúp do subsystému **Prehľad štúdií.**

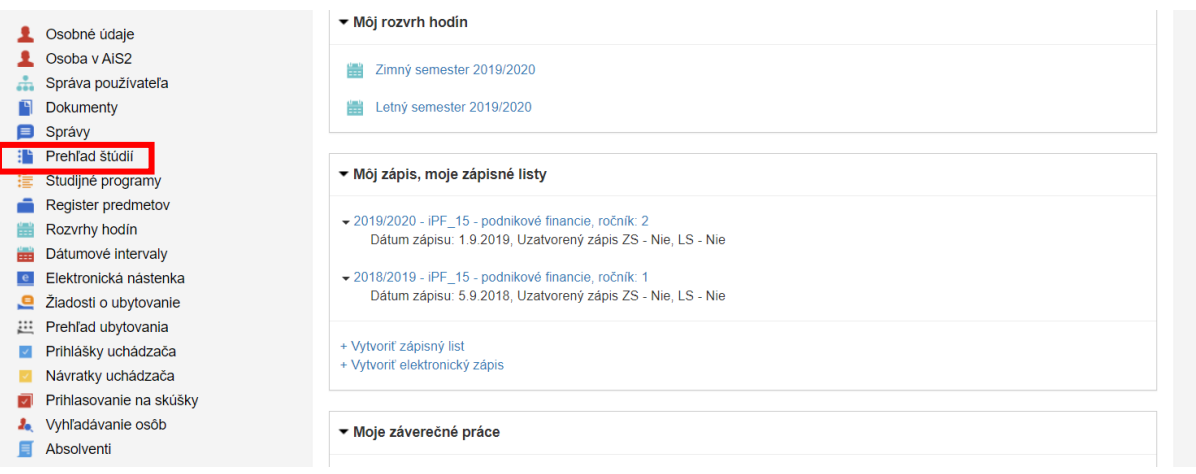

## 2. Preklikni sa na záložku **Záverečné práce.**

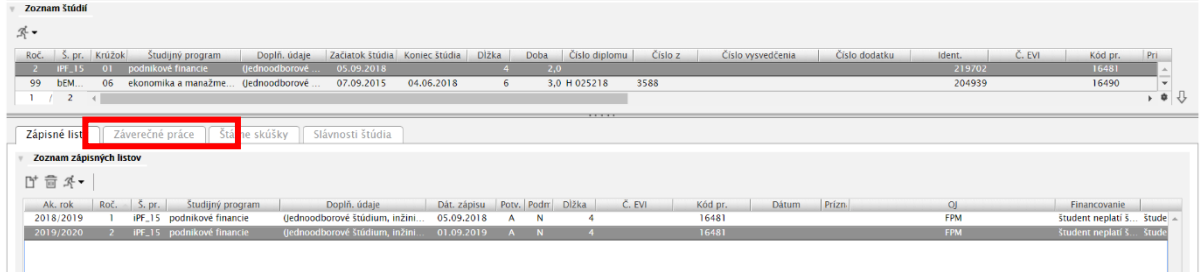

3. V pravo dole klikni na ikonku **prodzali sa možnosť Odovdzanie záverečnej práce.** Klikni naň.

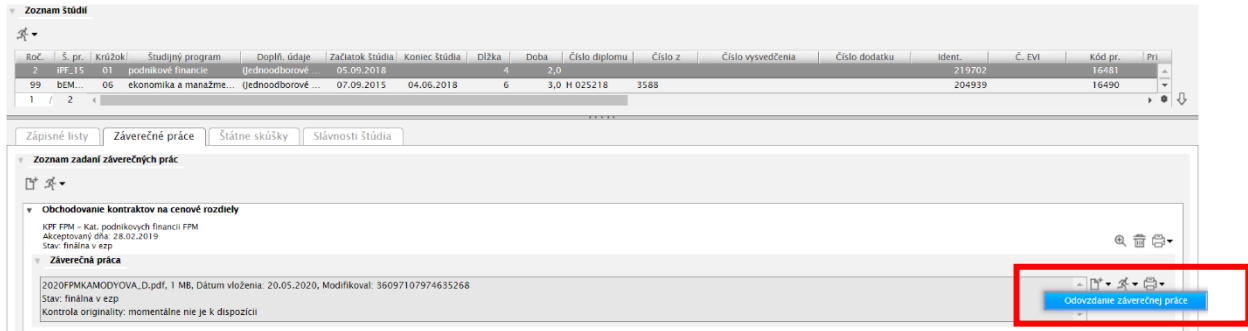

4. Otvorí sa nové okno, v ktorom nahráš záverečnú prácu, potvrdíš licenčné zmluvy a vyplníš abstrakt a klúčové zdroje v slovenskom aj anglickom jazyku. Potom čo to všetko vyplníš, zmenia sa ti oranžové smajlíky na zelené  $\circledcirc$ 

**Elektronická verzia záverečnej práce musí byť vyhotovená vo formáte \*.pdf alebo \*.docx, aby bolo možné z nej získať textové informácie. Dokument nesmie byť oskenovanou verziou tlačenej podoby záverečnej práce. Súbor musí byť označený názvom XXXXYYYPRIEZVISKO\_Z (kde XXXX – rok predloženia záverečnej práce; YYY – skratka fakulty – FPM; PRIEZVISKO – priezvisko autora; Z – prvé písmeno mena autora).**

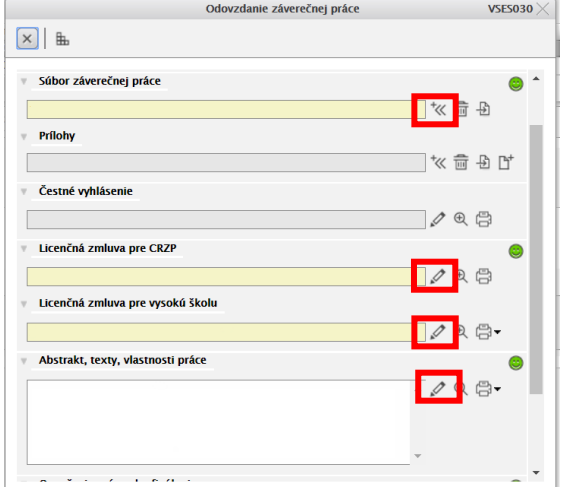

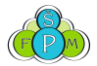

5. **Licenčná zmluva pre CRZP:** vyplníš druhý a tretí bod (tretí bod je **len s použitím**).

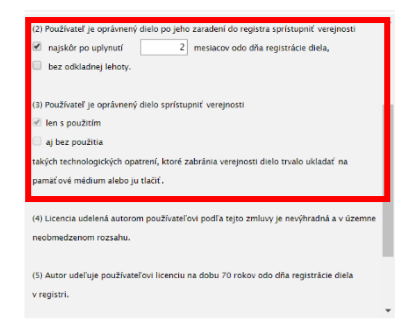

6. **Licenčná zmluva pre vysokú školu**

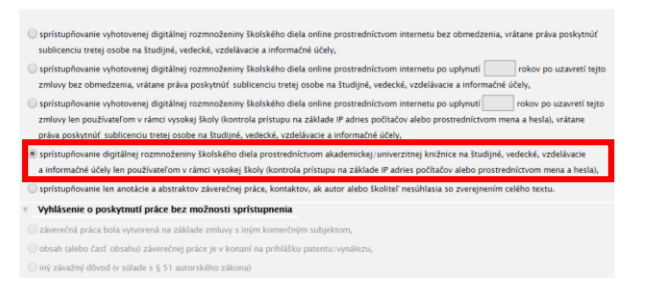

7. Vyplníš **počet strán záverečnej práce, abstrakt** v oboch jazykoch a **kľúčové zdroje.**

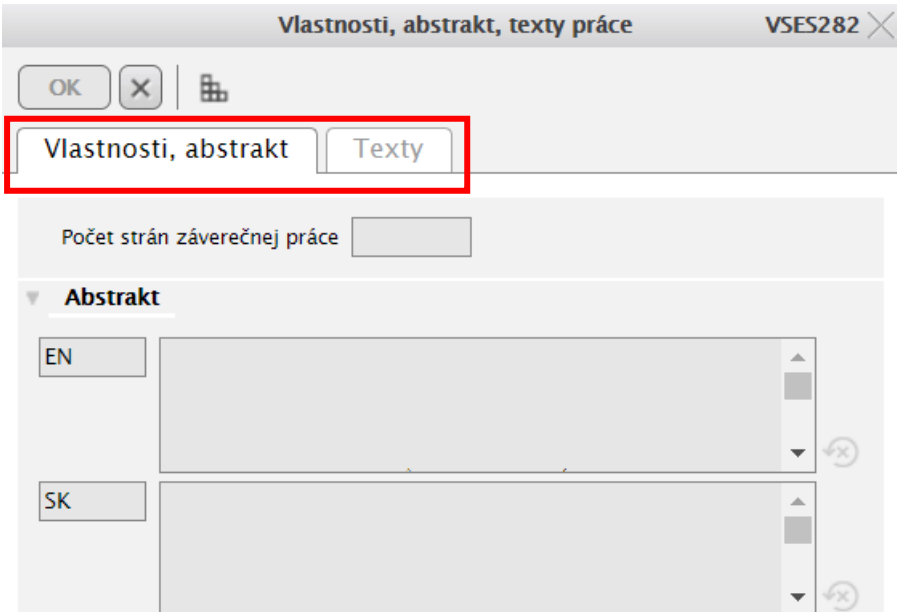

8. Keď už máš prácu v pdf vloženú, všetko vyplnené a skontrolované, **Označíš prácu ako finálnu.**

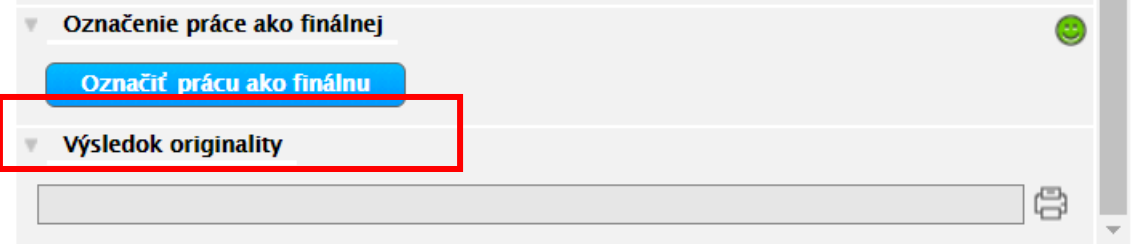

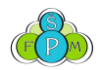

## 9. Tlač dokumentov

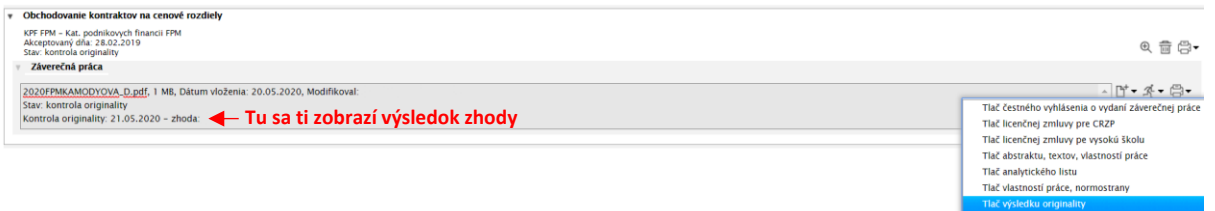

Na príslušnú katedru je potrebné doniesť:

- **3x** licenčnú zmluvu pre vysokú školu (1 na katedru, 1 vedúcemu, 1 študentovi)
- **3x** licenčnú zmluvu pre CRZP (1 na katedru, 1 vedúcemu, 1 študentovi)
- **1x** analytický list
- **1x** protokol originality
- **2x** záverečnú prácu (v tepelnej väzbe, obojstranná tlač) aby si mohol prácu použiť pri obhajobe, musíš si vytlačiť tretí kus, tvoj vlastný, práca ti ostane.